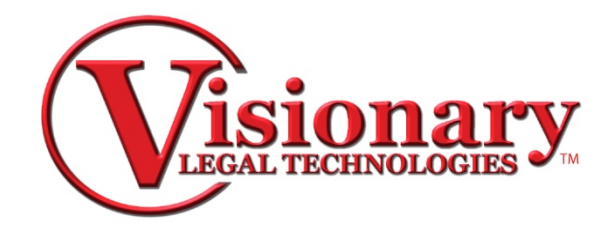

# **Visionary Transcript Utility**

Visionary Transcript Utility is a software used to Normalize and Standardize transcripts to meet Amicus-type ASCII text files for smooth importation into other Visionary Software. It will add page and line numbers to a transcript that does not have these, thereby creating a consistent format.

- 1. Open File
	- Select Open button or Select File from the top toolbar, then Open to select a .txt file to import

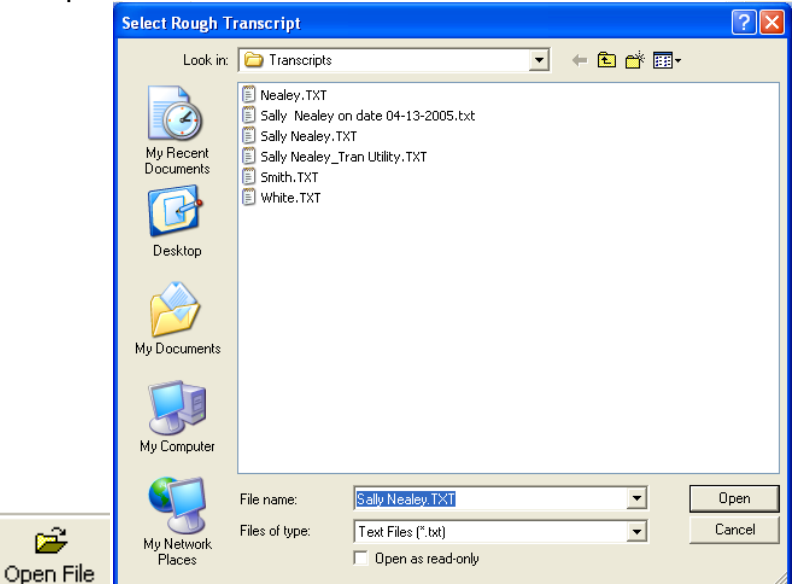

2. This window shows the entire transcript on the left side and tabbed windows for each section of your transcript on the right.

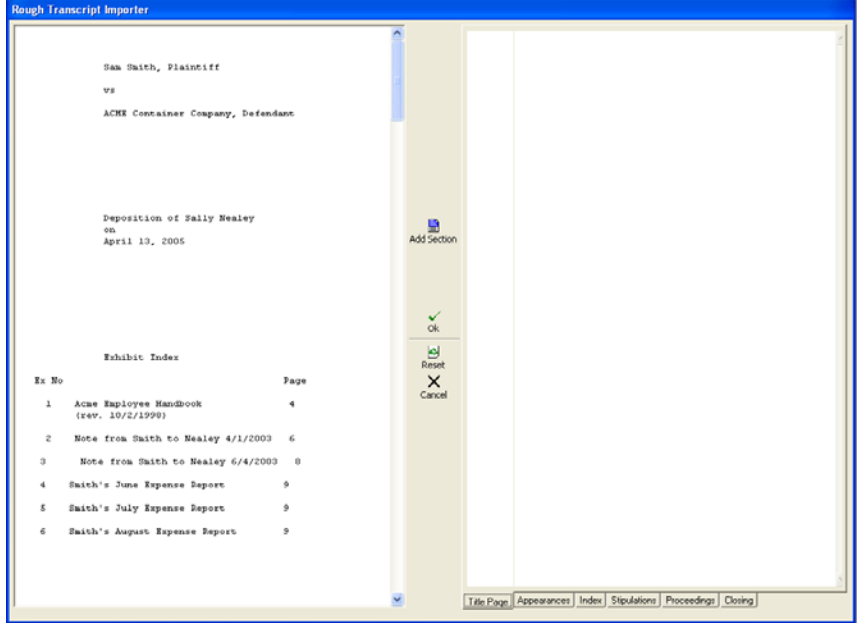

**Title** 

- 1. Click the Title Tab.
- 2. Select the last line of the title page of the rough transcript.
- 3. Click Add Section.
	- The selected text will show up on the right side of the screen.

# **Appearances**

- 1. Click the Appearances Tab.
- 2. Select the last line of the Appearances of the rough transcript.
- 3. Click Add Section.

# **Index**

- 1. Click the Index tab.
- 2. Select the last line of the index and/or the exhibits of the rough transcript.
- 3. Click Add Section.

# **Stipulations**

- 1. Click the Stipulations tab.
- 2. Select the last line of the Stipulations of the rough transcript.
- 3. Click Add Section.

#### **Proceedings**

- 1. Click the Proceedings Tab.
- 2. Select the last line of the Proceedings of the rough transcript.
- 3. Click Add Section.

#### **Closing**

- 1. Click the Closing Tab.
- 2. Select the last line of the Closing of the rough transcript.
- 3. Click Add Section.
- 3. Once sections are added, select OK to build the transcript.

#### ✓ **Ok**

Note: If you made an error, you can select the reset button and it will allow you to start over.

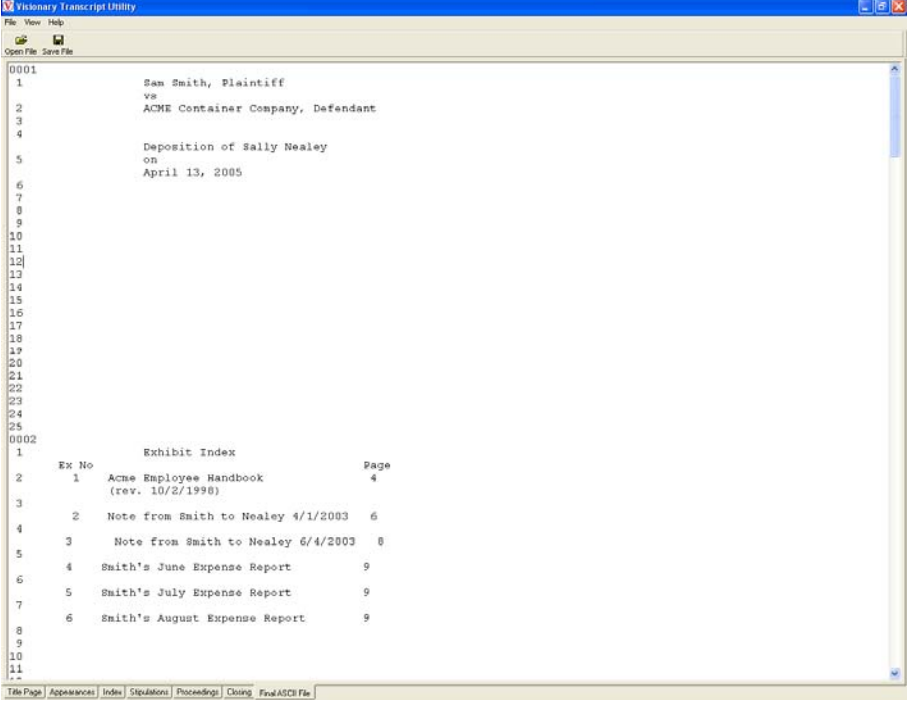

- 4. Scroll through the transcript to QC. Look to make sure there are consistent page and line numbers and that the entire transcript is present in the order you selected.
- 5. Select the Save File button or click File on the top toolbar then Save As for the final ASCII file to be saved.

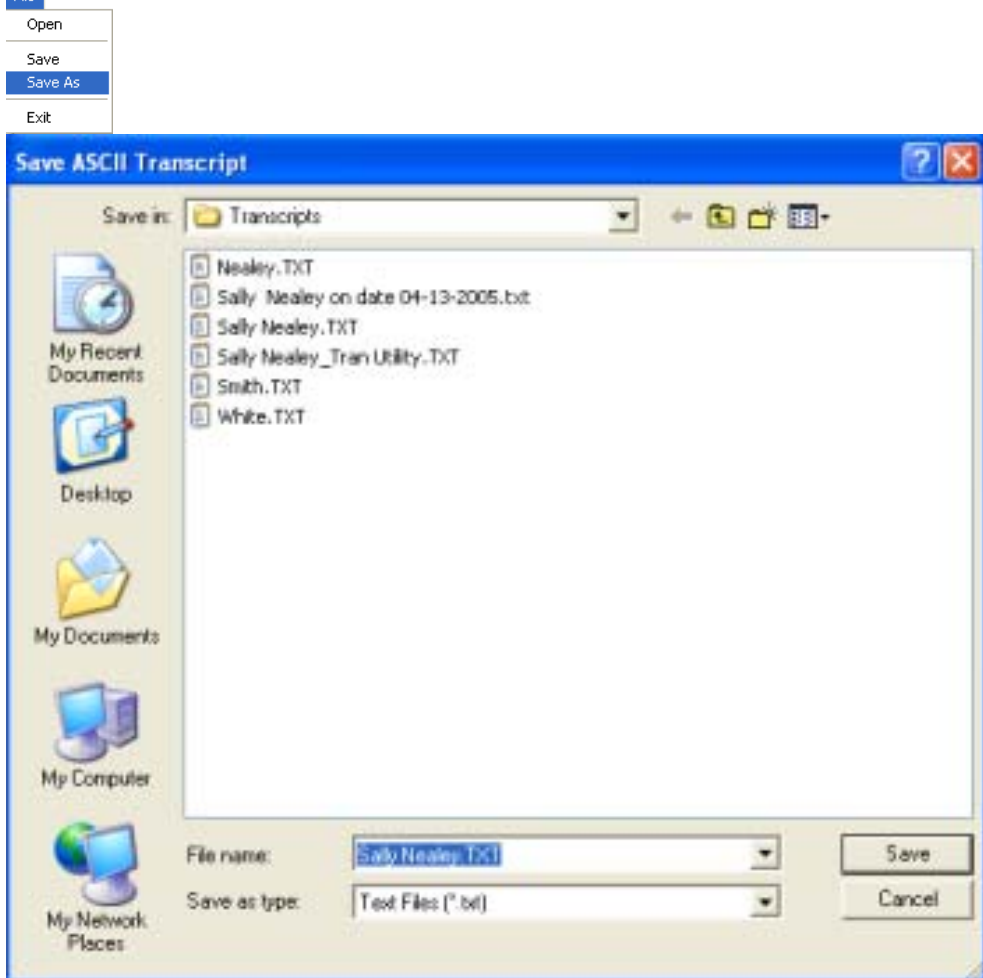